■1-3-25 レンタル商品情報を削除する

不要となったレンタル商品をマスタから削除します。

【ポイント】

削除を行うレンタル商品に売上実績がある場合は削除出来ません。

3 开設社议 1. 発注回答待ち 「マスタ設定」メニューをクリックし □販売 レンタル契約書未発行 引上書未発行 ます。 □請求 契約未完了確認 引上未完了確認 <u>、</u><br>コマスタ設定 デモ貸出中 ■システム ■データ連携 作業情報 ■カスタマイズ 日時 » マニュアル

2.

メニューが展開されますので、「レ ンタル商品マスタ」メニューを選択 します。

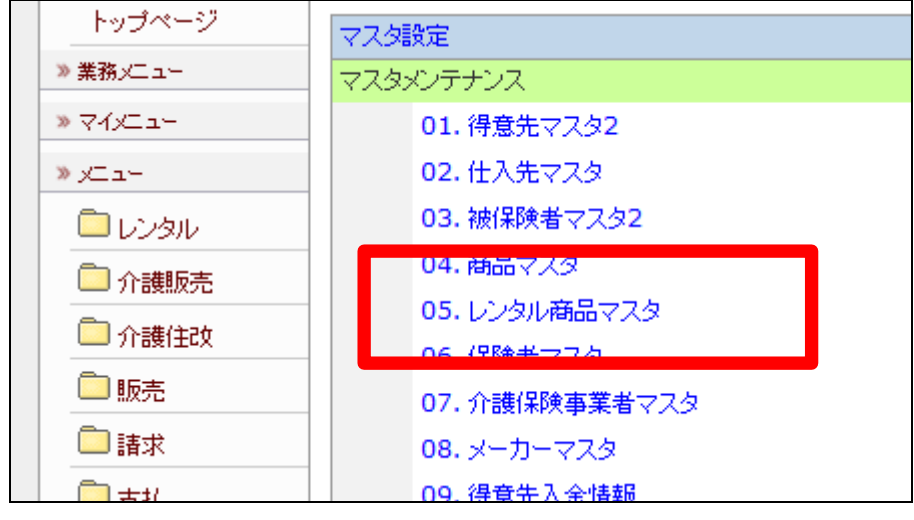

レンタル商品マスタメンテナンスの 画面が表示されます。

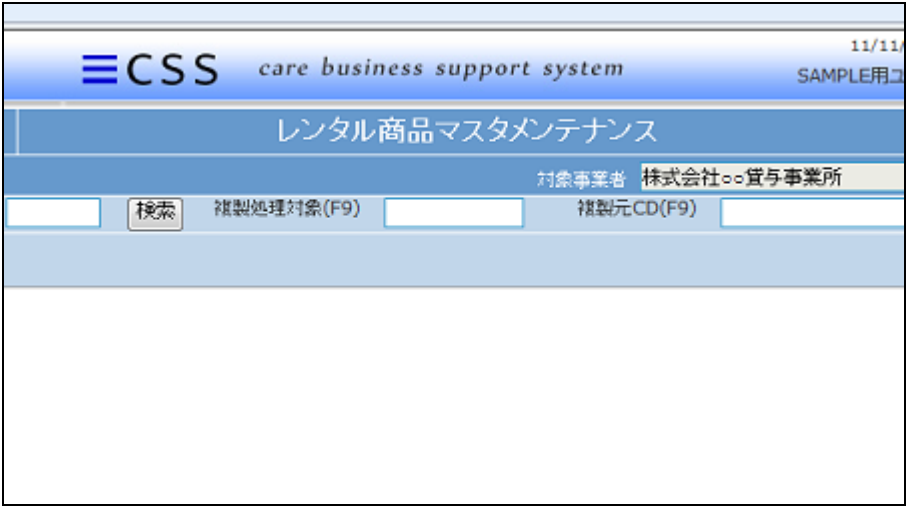

4.

削除を行うレンタル商品を検索す るために「検索」をクリックします。

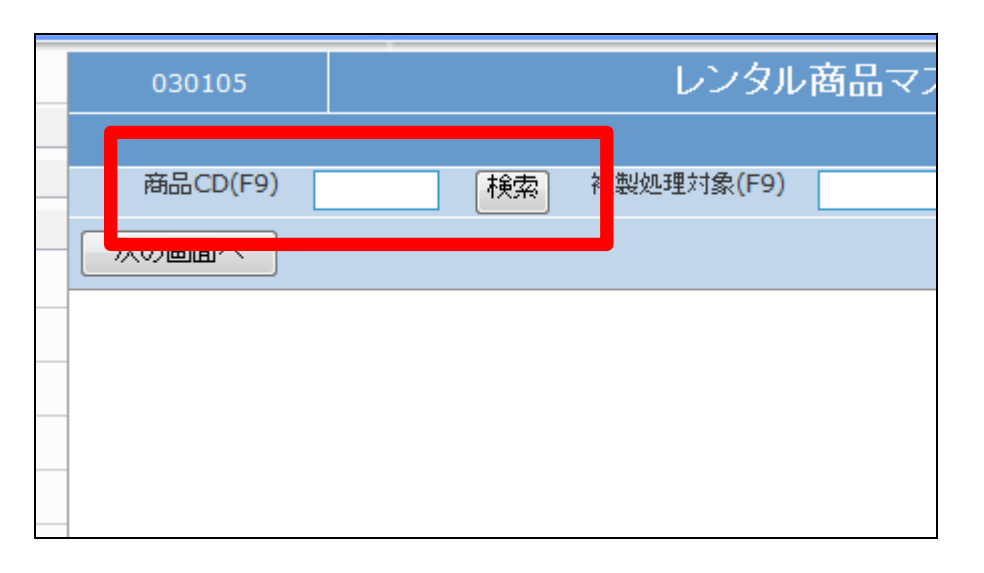

5.

商品検索画面が表示されます。

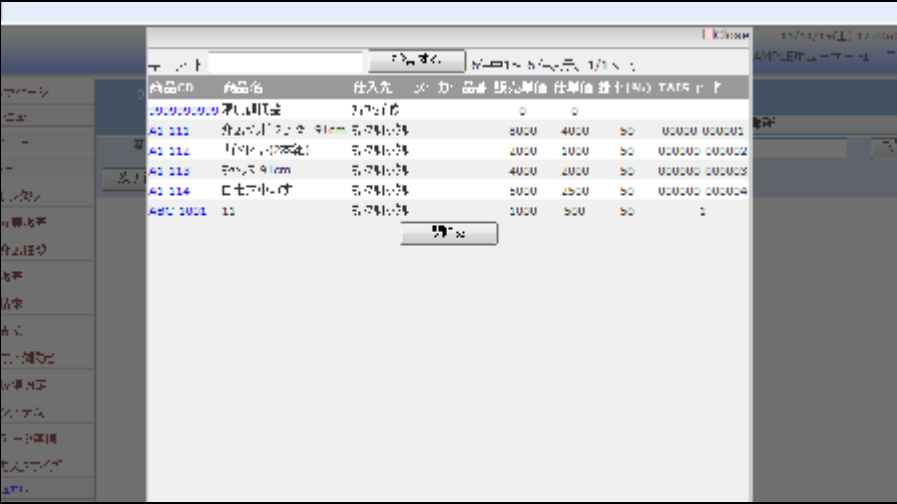

削除を行うレンタル商品の検索を 行い、商品CDをクリックします。

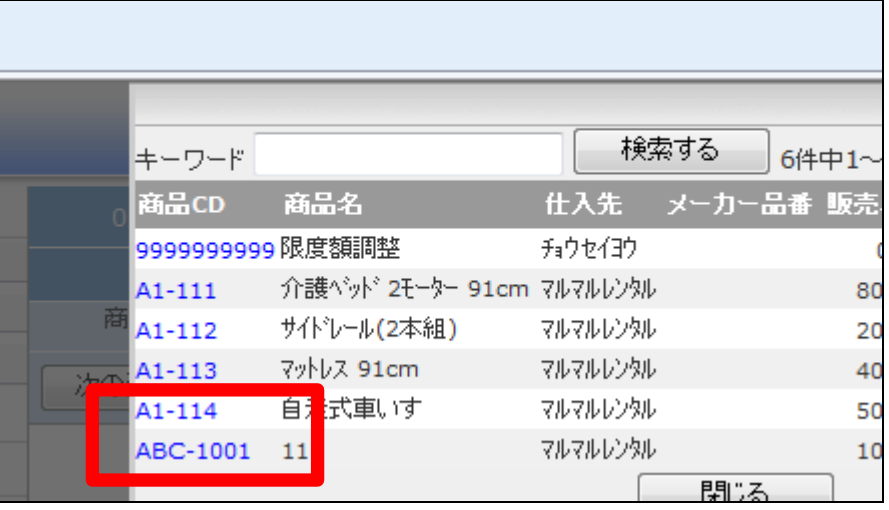

7.

元の画面に戻り、選択した商品C Dが表示されます。

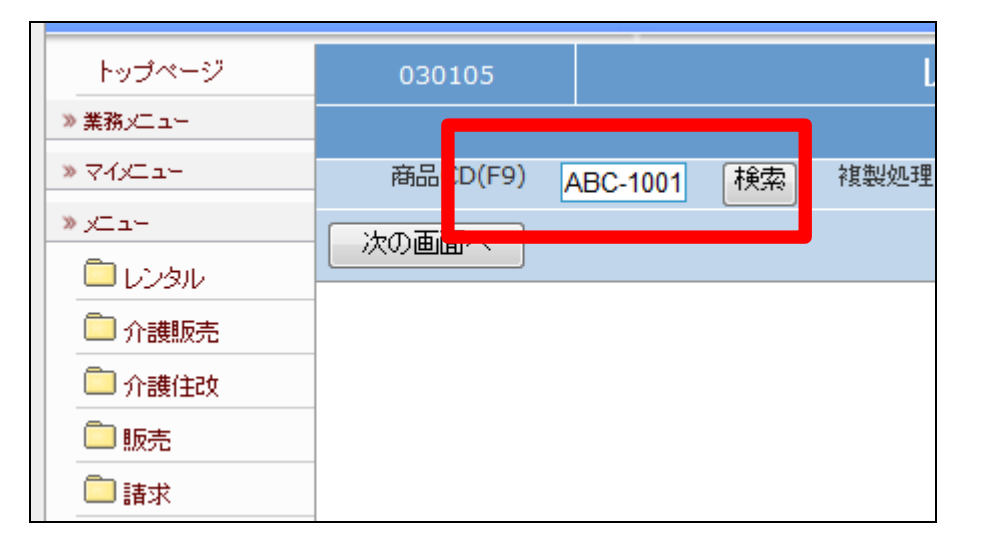

8.

メンテナンス区分は「削除」を選択 します。

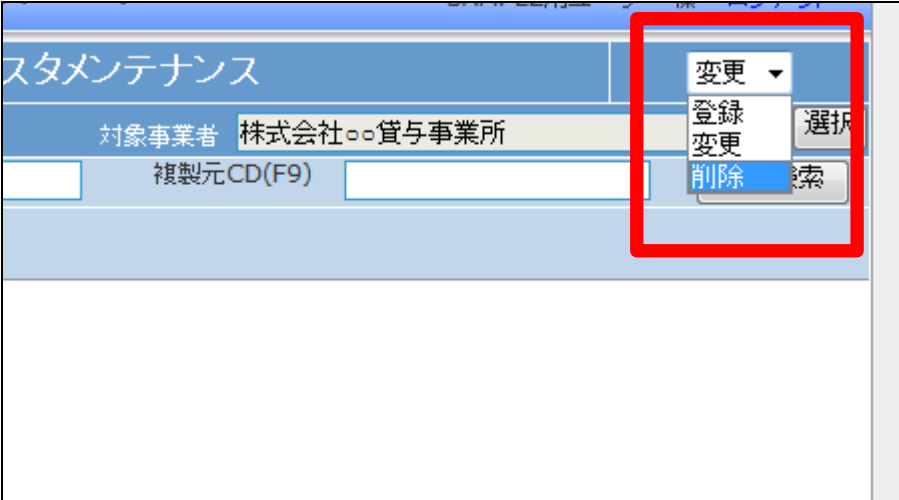

「次の画面へ」をクリックします。

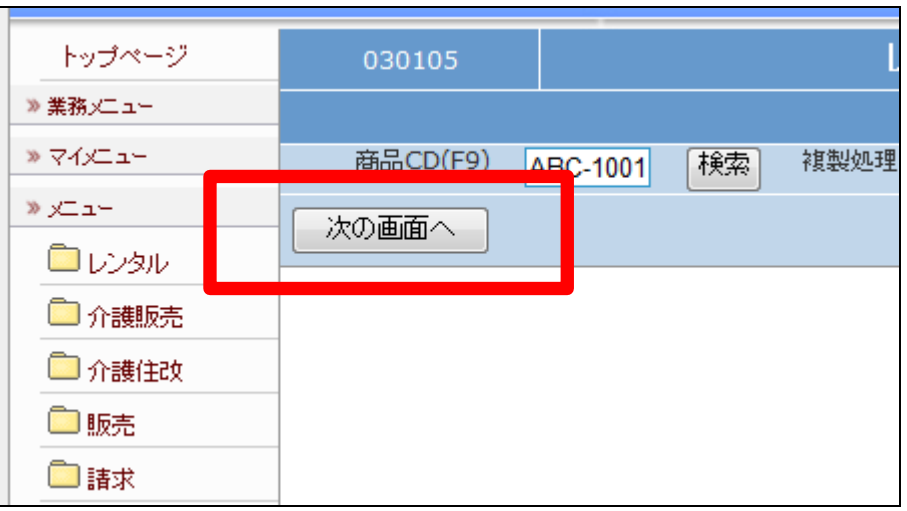

10.

レンタル商品メンテナンス画面が 表示されます。

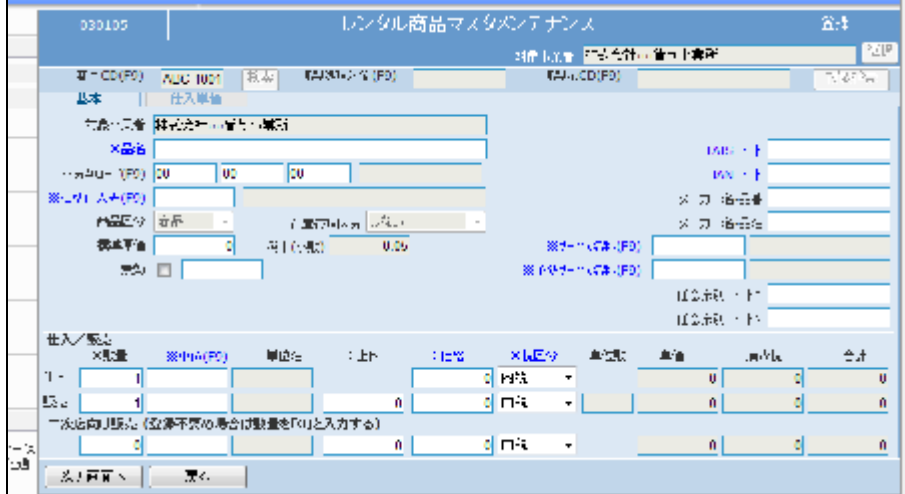

11.

レンタル商品を削除する場合は 「削除する」をクリックします。

削除を中止する場合は「戻る」をク リックします。

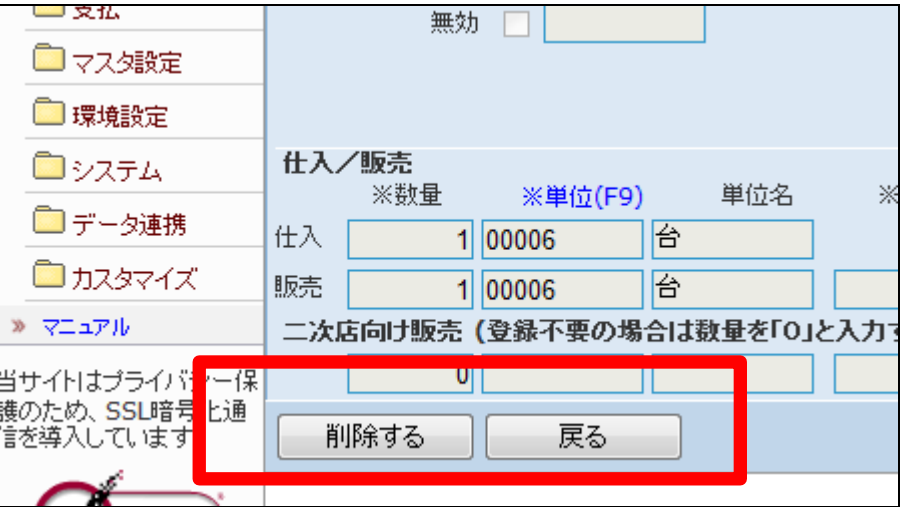

レンタル商品の削除が行われまし

た。

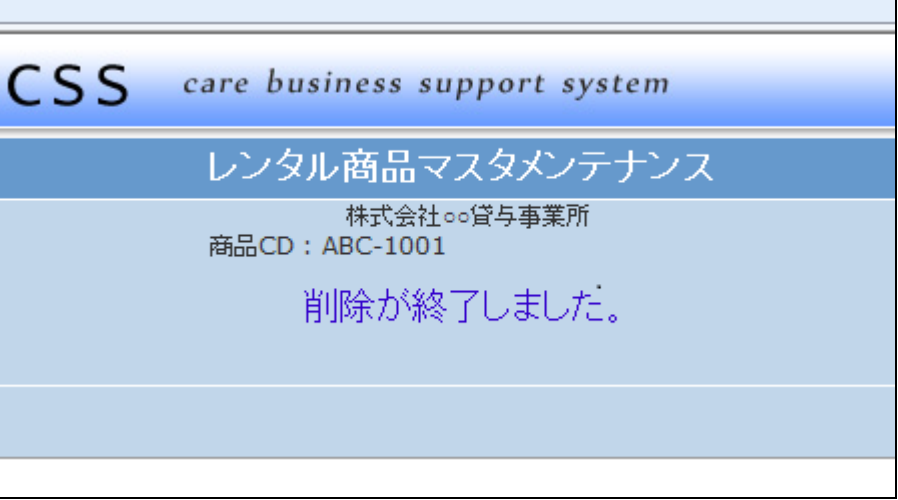